## INSTRUCCIONES RETRANSMISIÓN AUDIO/VIDEO EN AULA VIRTUAL/BLACKBOARD

## AULARI III (AULAS SL1/SL2/21/22/23/3L1/31/32/33/3L2)

- 1. EL SONIDO SE RECOGE AUTOMÁTICAMENTE DEL MICRÓFONO DE SOLAPA DEL AULA. SI NO SE ESCUCHA EN LA MISMA, NO SE RETRANSMITIRÁ A TRAVÉS DE BLACKBOARD.
- 2. ACCEDE AL AULA VIRTUAL Y ABRE LA SESIÓN DEL BLACKBOARD.
- 3. CUANDO SE PREGUNTE POR EL ACCESO AL MICRÓFONO Y A LA CÁMARA DARLE PERMITIR EN AMBOS CASOS.

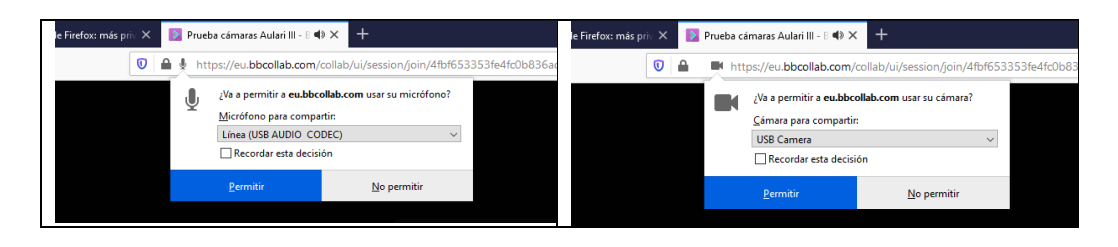

4. USA LOS ICONOS DE INTERACCIÓN PARA COMPARTIR AUDIO Y VIDEO.

Justo debajo del área de contenido se encuentran los iconos de interacción:

- $\circ$  Mi estado de ajustes
- o Compartir audio
- O Compartir videos
- o Levantar mano
- o Sondeo (sólo se muestra a la derecha de mano alzada si hay algún sondeo activo)

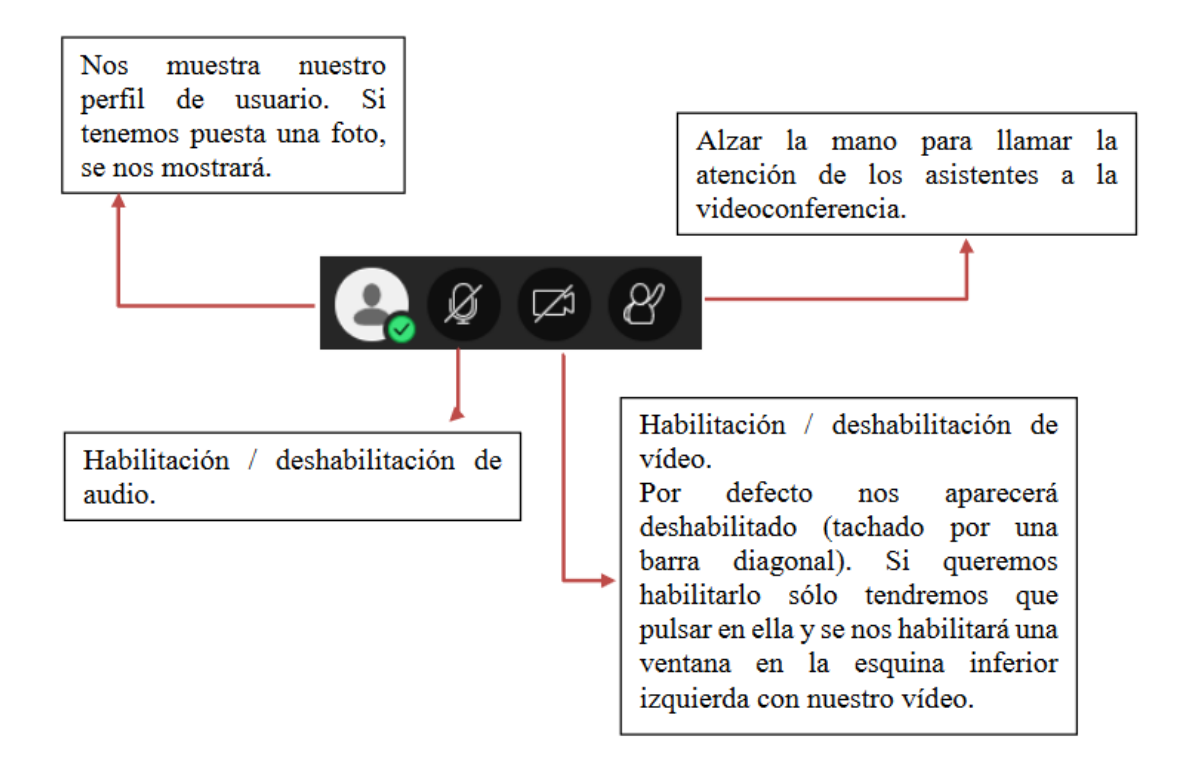

5. SE RECOMIENDA QUE LOS ALUMNOS QUE TENGAN EL PORTÁTIL ENCENDIDO EN EL AULA, TENGAN EL AUDIO DESHABILITADO PARA NO CREAR CACOFONÍAS.

6. EL MANDO DE LA CÁMARA DISPONE DE 3 PLANOS PREDEFINIDOS, PARA CAMBIAR DE PLANO PULSE LOS NÚMEROS 1, 2 o 3.

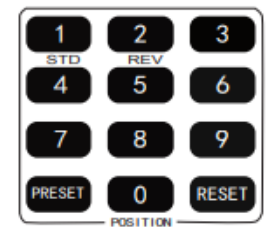

- 7. EN EL CASO DE QUE LA IMAGEN APAREZCA INVERTIDA PULSE EL BOTÓN DOWN.
- 8. USE ESTOS BOTONES DEL MANDO PARA CONTROLAR EL MOVIMIENTO DE LA CÁMARA EN LAS 4 DIRECCIONES POSIBLES (Arriba, abajo, derecha e izquierda), SI PULSA HOME VOLVERÁ AL CENTRO.

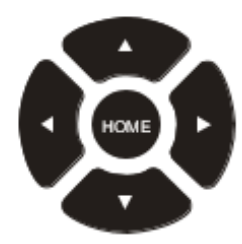

9. CON ESTOS BOTONES PODRÁ MANUALMENTE ACERCAR O ALEJAR LA IMAGEN DE LA CÁMARA DE FORMA LENTA O RÁPIDA, SEGÚN LO DESEE.

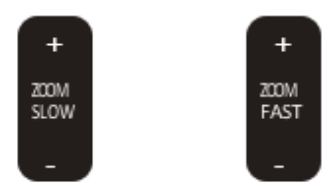